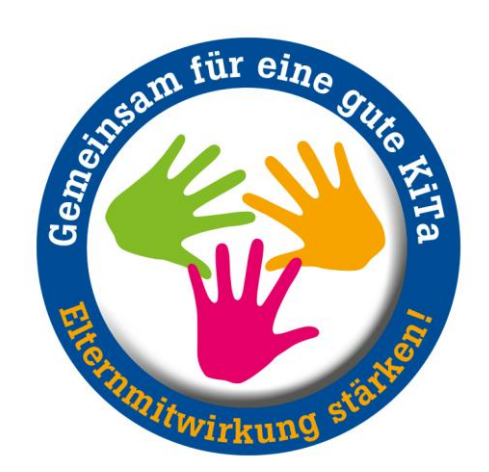

# **Bedienungshilfe für Stellenbörse**

Klickanleitung zum Registrieren, Einstellen und verwalten von Stellenausschreibungen

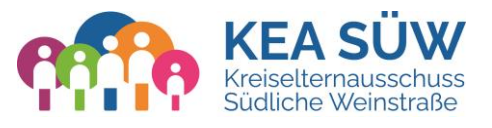

© 2024 Kreiselternausschuss Südliche Weinstraße

## **Registrierung**

- 1 Klicken Sie auf "Anmelden"
- 2 Klicken Sie auf "Registrieren"
- 3<sup>3</sup> Tragen Sie Ihren Namen und E-Mailadresse ein und vergeben Sie Nutzername und Passwort. Der Benutzername wird bei Ihren Stellenausschreibungen angezeigt.
- 4

Sie erhalten eine E -Mail zum Bestätigen der Anmeldung. Bitte klicken Sie auf den darin enthaltenen Link

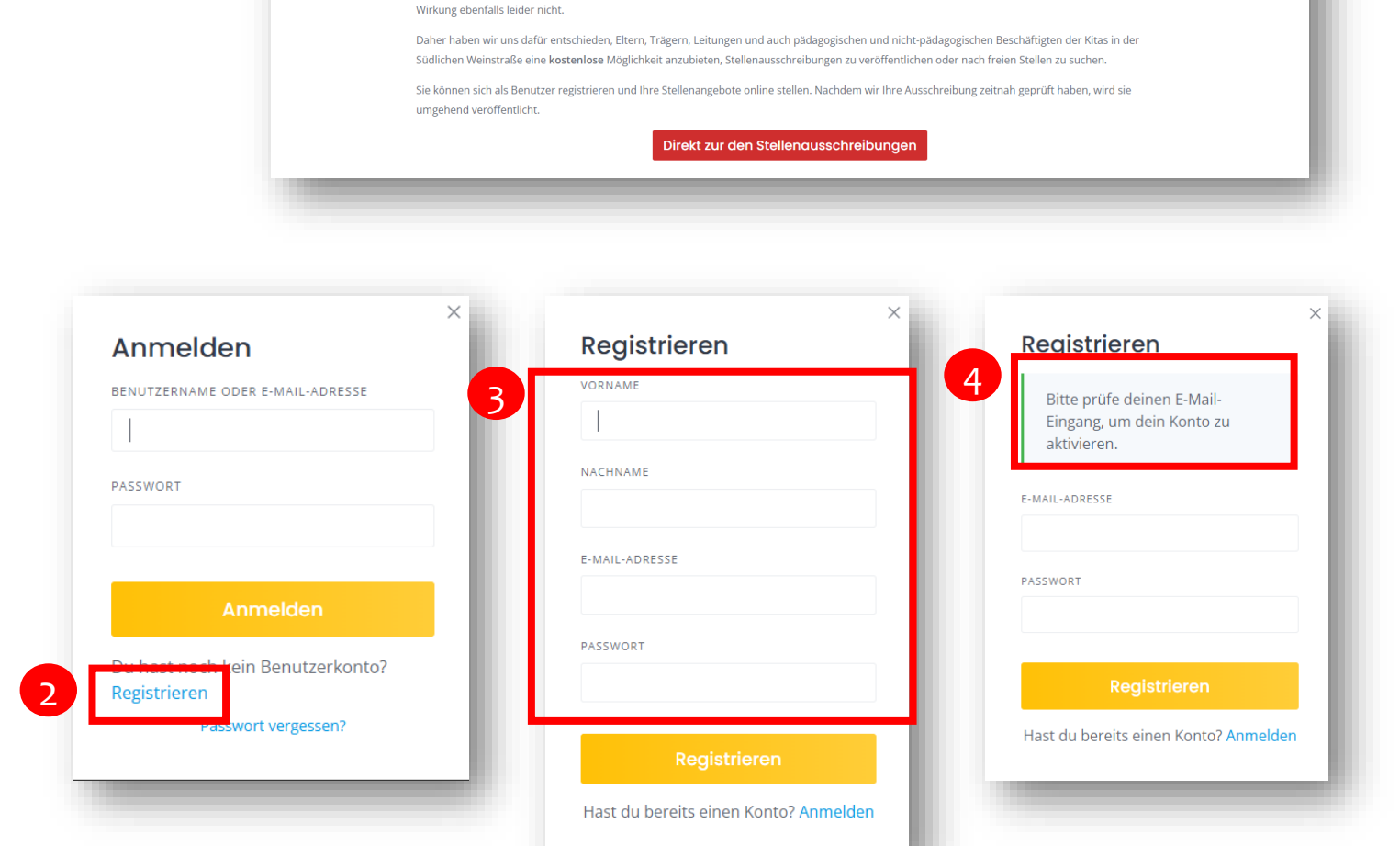

Willkommen auf dem Stellen-Portal für Kita-Personal des Kreiselternausschusses Südliche Weinstraße!

Der Fachkräftemangel in den Kitas ist allgegenwärtig. Wir werden sehr häufig von Eltern und Kitas kontaktiert und erhalten die Meldung, dass pädagogische Angebote und Betreuungszeiten eingeschränkt werden müssen. Viele Kitas sind permanent im Maßnahmenplan.

Wir haben festgestellt, dass eine Lücke bei der Personalgewinnung für Kitas existiert: Es gibt keine einfache, schnell und zentrale Möglichkeit für Träger, ihre Stellenanzeigen online verfügbar zu machen. Umgekehrt finden Bewerber nur sehr schwer Stellenausschreibungen, da diese häufig nur auf der Homepage des Trägers, dem Amtsblatt oder den Kirchenblättern ausgeschrieben werden. Gängige Job-Portale entfalten im Bereich Kita ihre volle

**KEA SÜW** 

Warum bieten wir ein Stellen-Portal an?

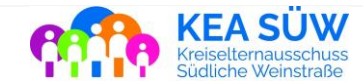

1

WFF

**Eintrag hinzufüge** 

STELLENANGEBOTE

### **Profil einrichten**

- Gehen Sie auf Ihren Benutzernamen und wählen Sie "Einstellungen"
- 2 Tragen Sie Ihre Daten ein und wählen Sie wenn gewünscht ein Profilbild aus
- 3

1

Klicken Sie auf "Änderungen speichern"

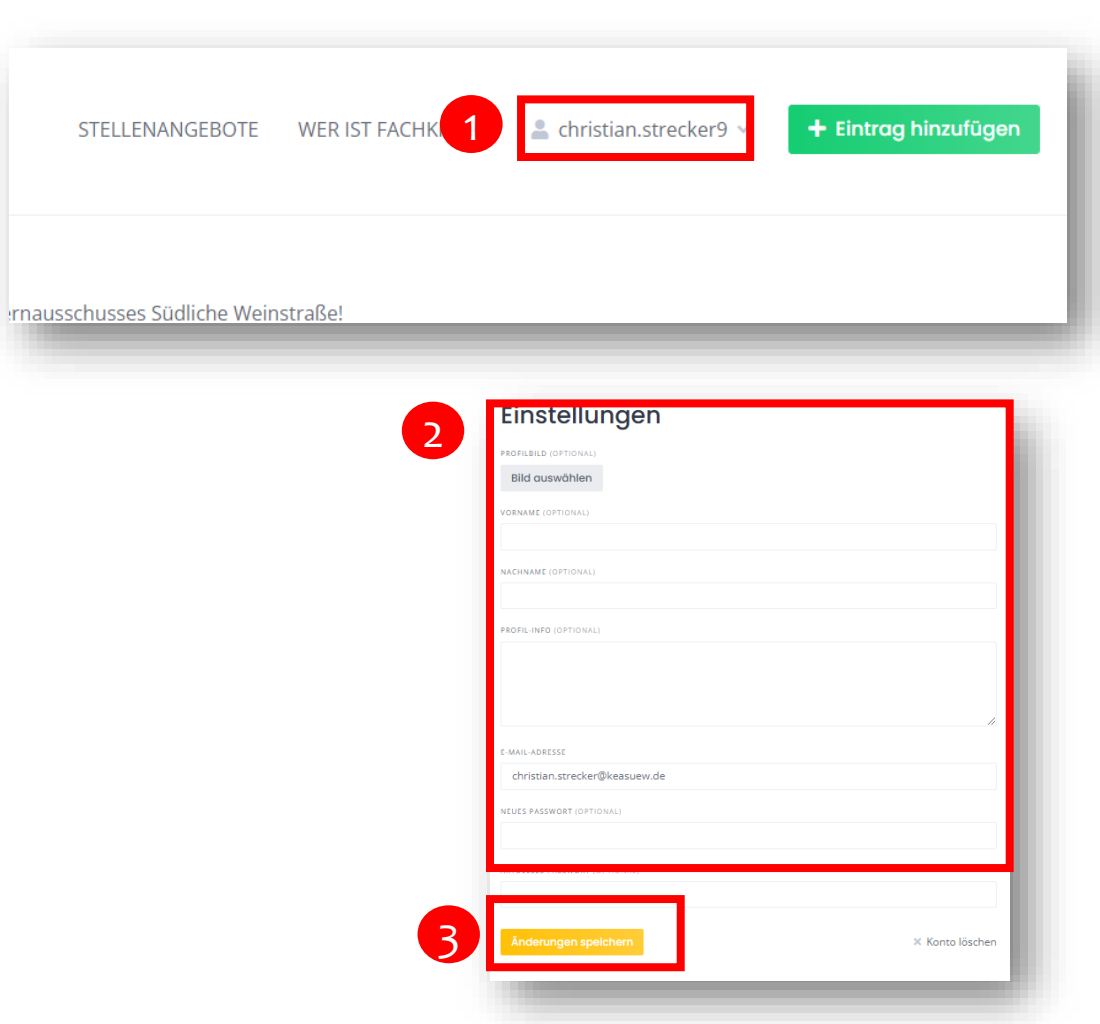

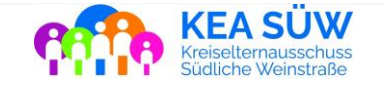

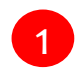

- Klicken Sie auf "Eintrag hinzufügen"
- 2 Bei Ihrem ersten Eintrag erscheint das Fenster, Profil verfollständigen"
- 3
- Wählen Sie bitte aus, ob Sie 2022 von der 2022 von der 2022 von der 2022 von der 2022 von der 2022 von der 202 Träger, Kita-Leitung und ergänzen Sie bei Bedarf Ihre Profilinformationen

Klicken Sie auf "Änderungen speichern"

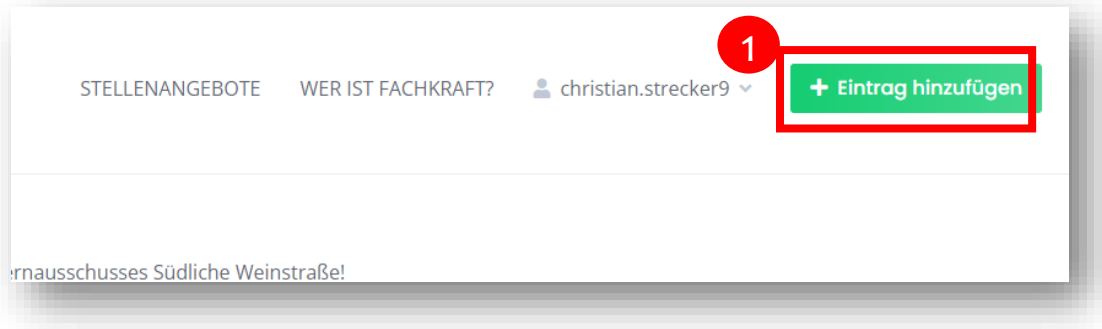

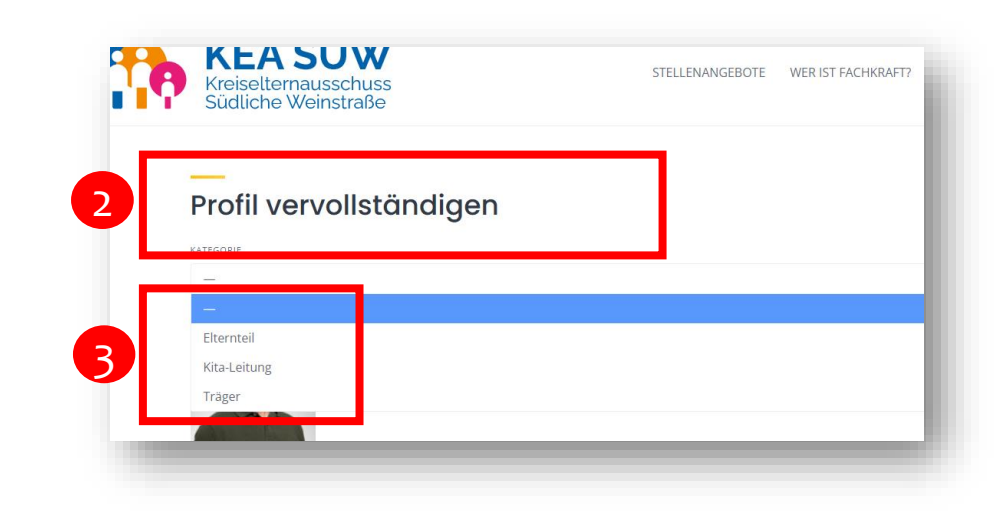

*Hinweis: Hierdurch werden Sie im System als Anbieter von Stellenausschreibungen registriert. Dieser Schritt ist nur einmalig erforderlich*

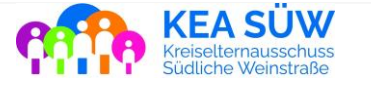

- 1 Füllen Sie alle erforderlichen Felder aus. Je besser Sie hier Ihre Stelle beschreiben, desto besser wird Sie auch bei der Suche gefunden
- $\sqrt{2}$ Wählen Sie bei "Galery" ein Bild aus, das für Ihre Stellenausschreibung angezeigt soll. Wir empfehlen, hier ein Bild Ihrer eigenen Anzeige für die Stelle auszuwählen.
- 3 Aktzeptieren Sie die Nutzungsbedingungen und klicken Sie auf "Listing einreichen"

4

Zurück zu meinem Konto

**4** Sie erhalten folgende Rückmeldung:

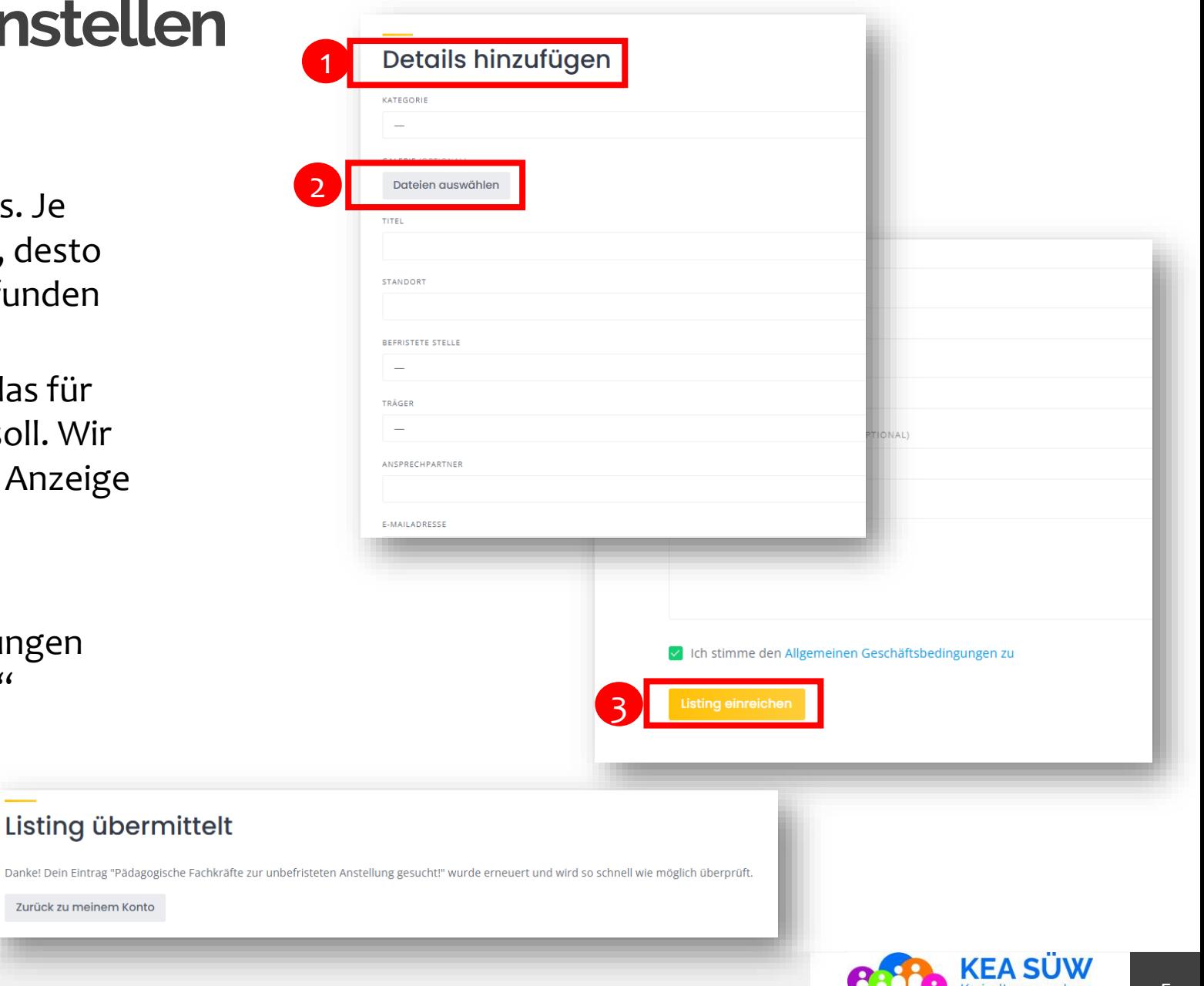

#### Bitte beachten:

Achten Sie bei der Angabe des Standorts, dass Sie den richtigen Ort auswählen.

Möglicherweise müssen Sie zusätzlich "Südliche Weinstraße" mit eingeben, damit der richtige Ort angezeigt wird.

Wurde beim Erstellen der Anzeige ein falscher Ort ausgewählt, erscheint die Anzeige auch bei der Umkreissuche dort.

Sie können die Anzeige nachtträglich bearbeiten, sollten Sie versehentlich einen falschen Ort gewählt haben,

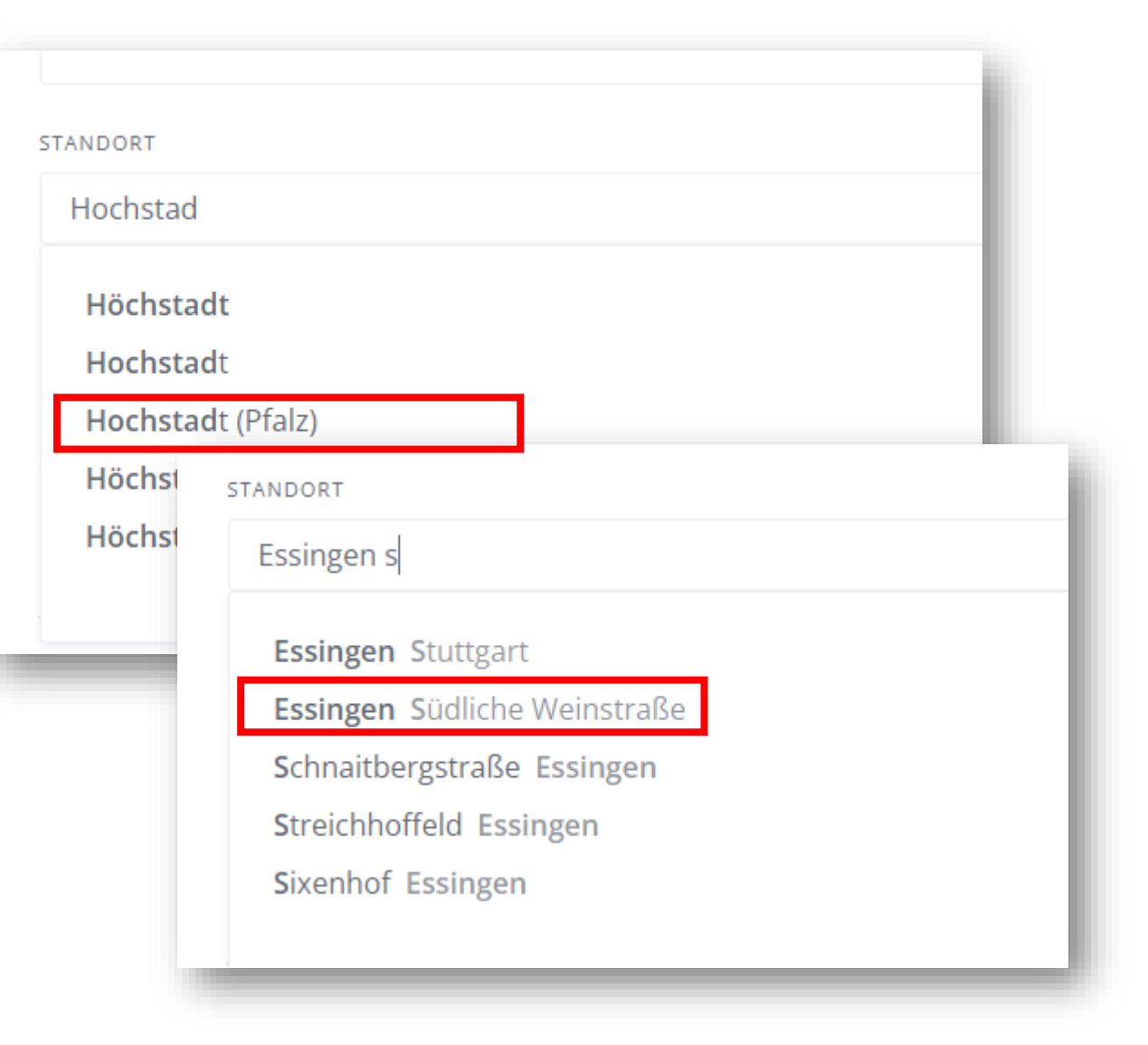

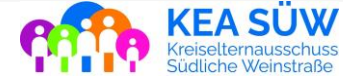

Ihre Stellenanzeige erscheint erst nach erfolgter Freigabe durch den KEA SÜW

**Gemäß unseren Nutzungsbedingungen erfolgt keine inhaltliche Prüfung der Ausschreibung!**

Inhalt der Prüfung des KEA:

- Entspricht die Ausschreibung unseren Nutzungsbedingen?
- Ist die Ausschreibung vollständig?
- Sind Ausschreibungstext und Angaben konsisten?
- Ist die Arbeitsstätte der Ausschreibung dem Landkreis SÜW zugehörig?

Bitte beachten Sie: Da der KEA SÜW dieses Portal ehrenamtlich und unentgeltlich betreibt, kann Ihre Freigabe nicht immer direkt erfolgen. Wir bemühen uns, die Freigabe innerhalb eines Tages durchführen zu können.

Bitte haben Sie Verständnis, wenn dies nicht immer gelingt.

Sobald Ihre Ausschreibung veröffentlicht wurde, erhalten Sie eine Bestätigungs-E-Mail

Ihre Ausschreibung wurde somit veröffentlicht und erscheint auf der Homepage!

Ihre Ausschreibung ist für maximal **90 Tage**  veröffentlicht und wird danach automatisch deaktiviert.

**Bitte löschen Sie nicht mehr aktuelle Ausschreibungen zeitnah aus dem System.**

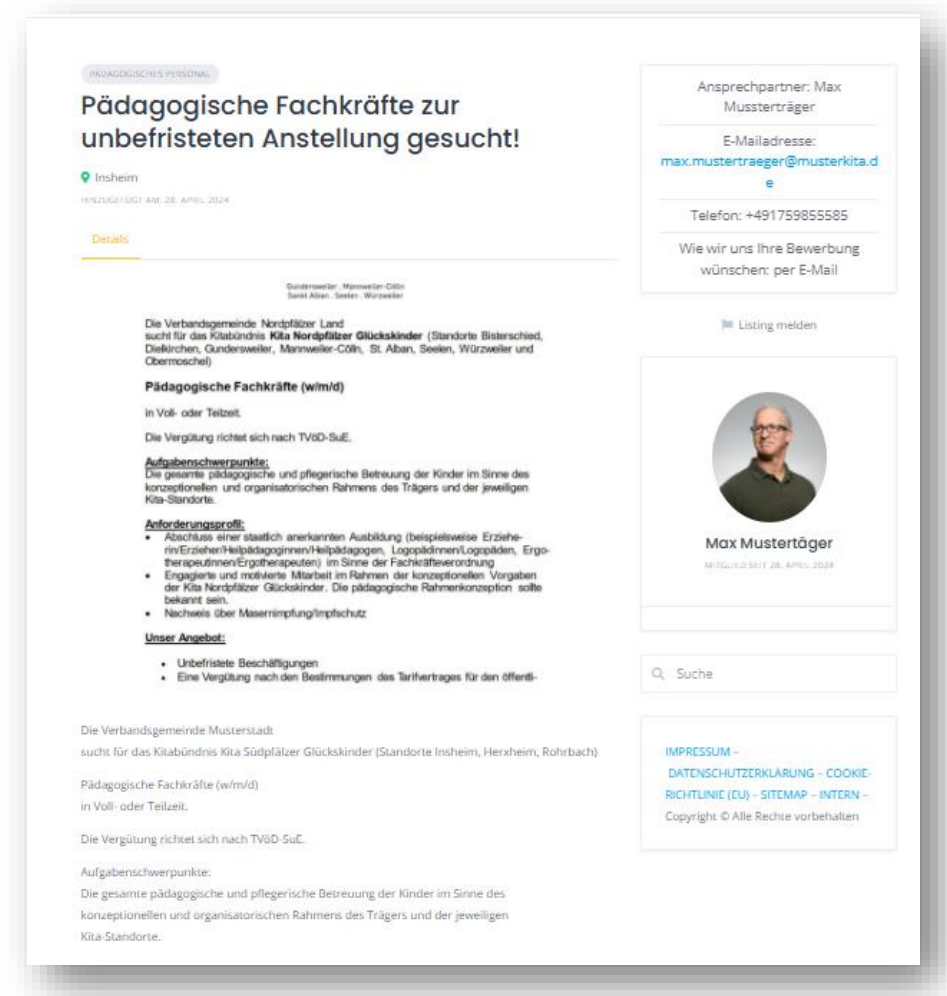

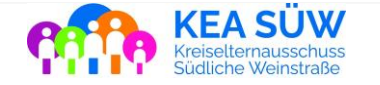

## **Stellenausschreibungen verwalten**

Gehen zu Ihrem Benutzernamen und wählen Sie "Listings"

1

3

- Sie sehen nun eine Übersicht ihrer aktuellen Stellenanzeigen  $\boxed{2}$ 
	- Diese können Sie hier bearbeiten, löschen oder temporär ausblenden, sodass sie bei der Suche nicht mehr erscheinen.

Achtung: Änderungen müssen immer über den Button am Ende der Seite gespeichert werden!

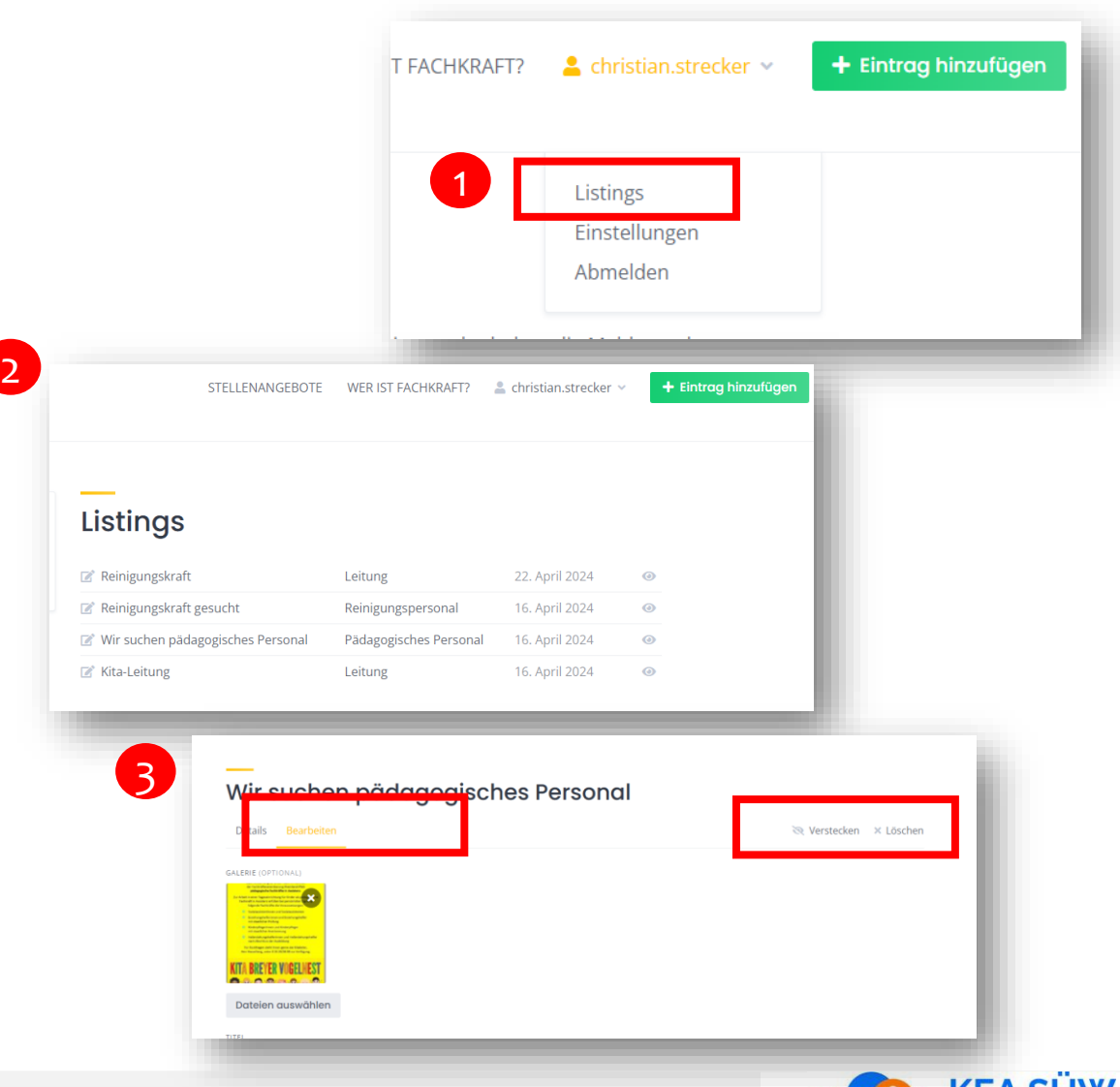

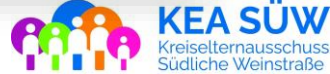

### **Vielen Dank für Ihr Interesse!**

Sollten Sie Fragen, Wünsche oder Anregungen zu unserem Stellen-Portal haben, kommen Sie gerne auf uns zu!

Sie erreichen uns per E-Mail oder telefonisch unter folgenden Kontaktdaten:

Mail: [post@keasuew.de](mailto:post@keasuew.de) Telefon: 01759227700

### **Wir wünschen Ihnen viel Erfolg bei Ihrer Personalsuche!**

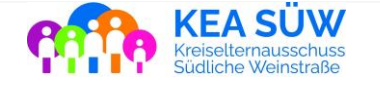